*Как принять статью в Авторском портале (роль «Менеджер Журнала»)*

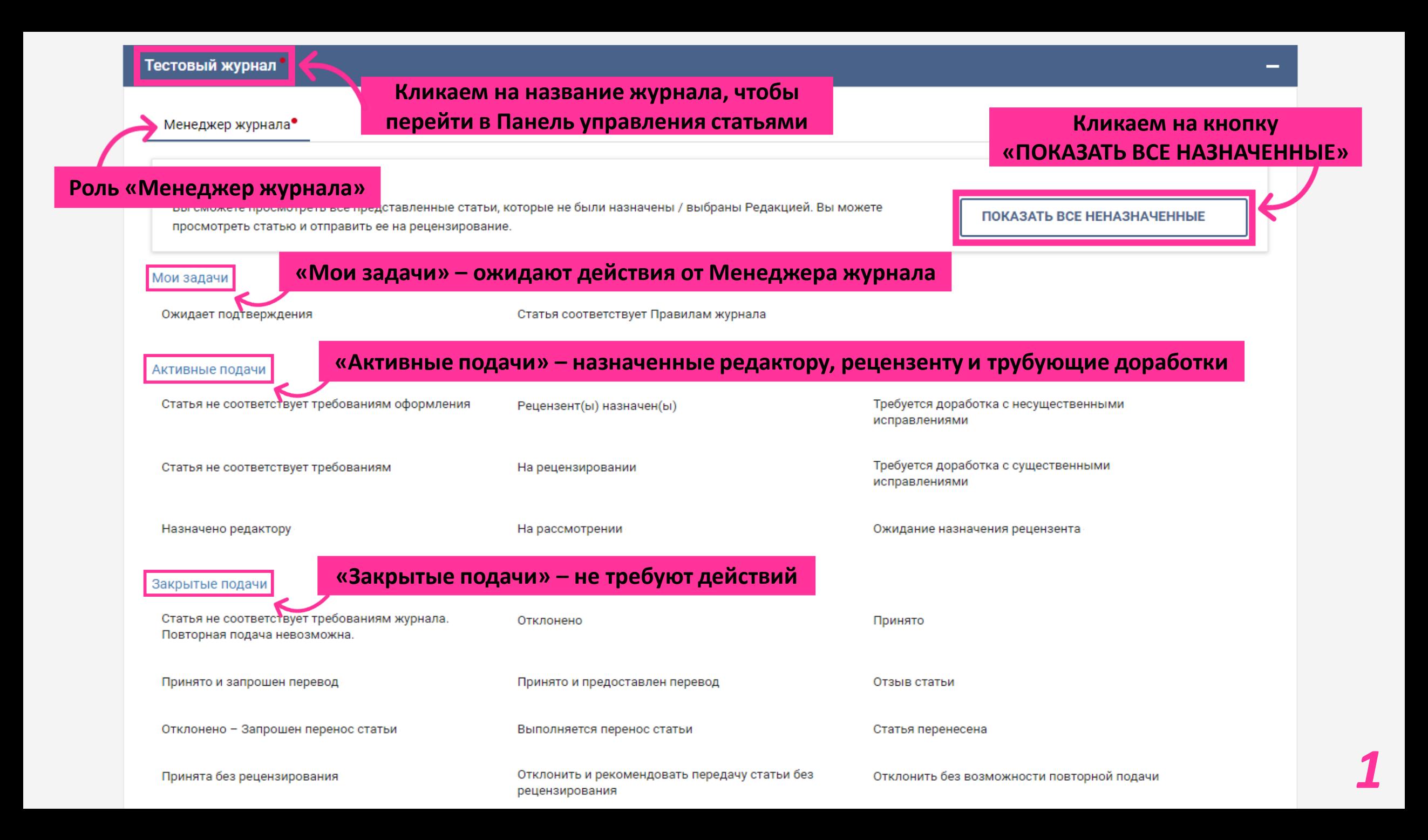

### Панель управления статьями

XXXE Test Journal

Э€Фильтр

О Введите заголовок или идентификатор рукописи, состоящий не менее чем из трех символс

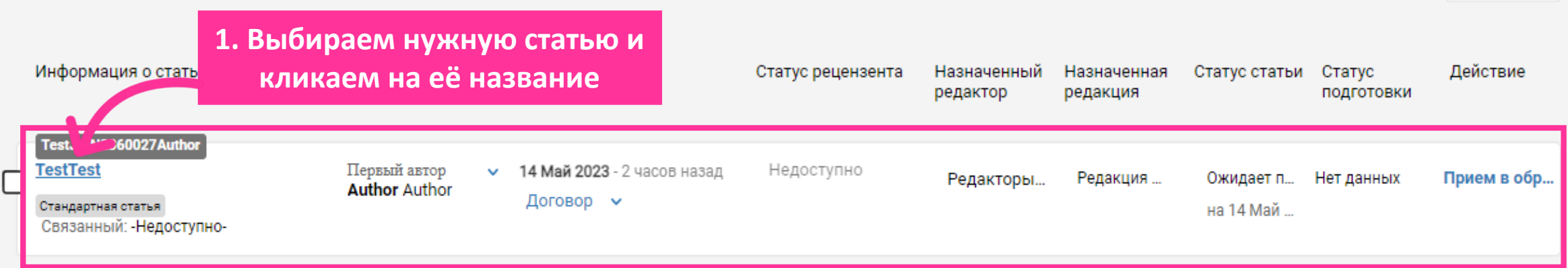

< Назад к Панели управления статьями

**TestJrEN2360027Author** • • О История статьи TestTest\_14.05

XXXE Test Journal

### Показать загруженные файлы

Принять в обработку

### **2. Кликаем на кнопку «Принять в обработку»**

Готовность перевести: Не знаю

### **TestTest**

Дата получения: 14 Май 2023

#### **МЕТАДАННЫЕ**

Заголовок

Test

Аннотация:

#### Test

Фамилия первого автора:

#### Author

Информация об авторе:

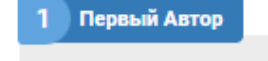

**Mr Author Author** Корреспондирующий автор

Электронная почта:

Организация:

Академкнига, Москва, Россия

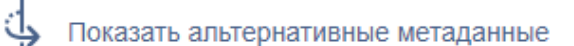

Процесс рецензирования: Слепое рецензирование

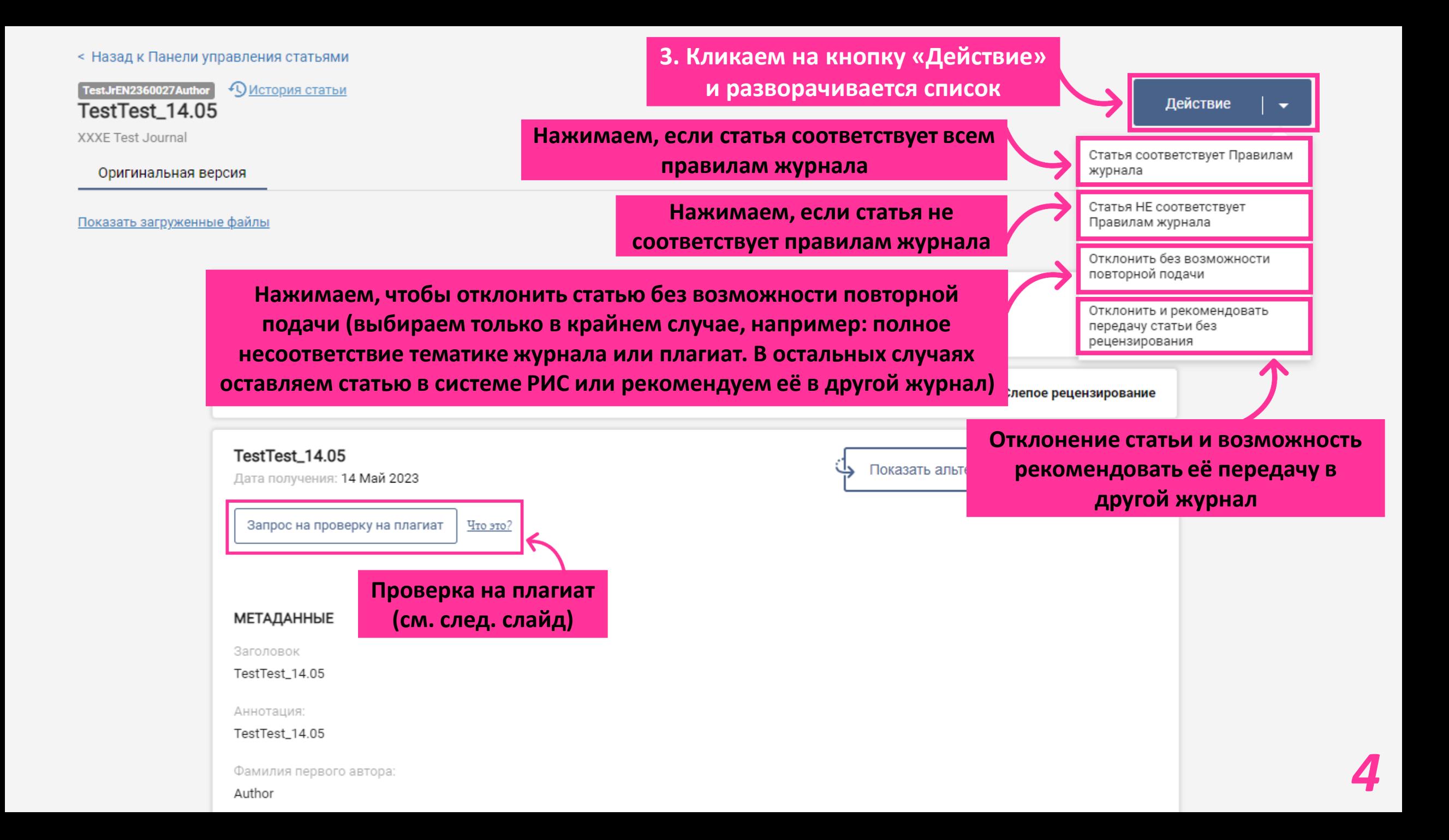

# *Проверка на плагиат*

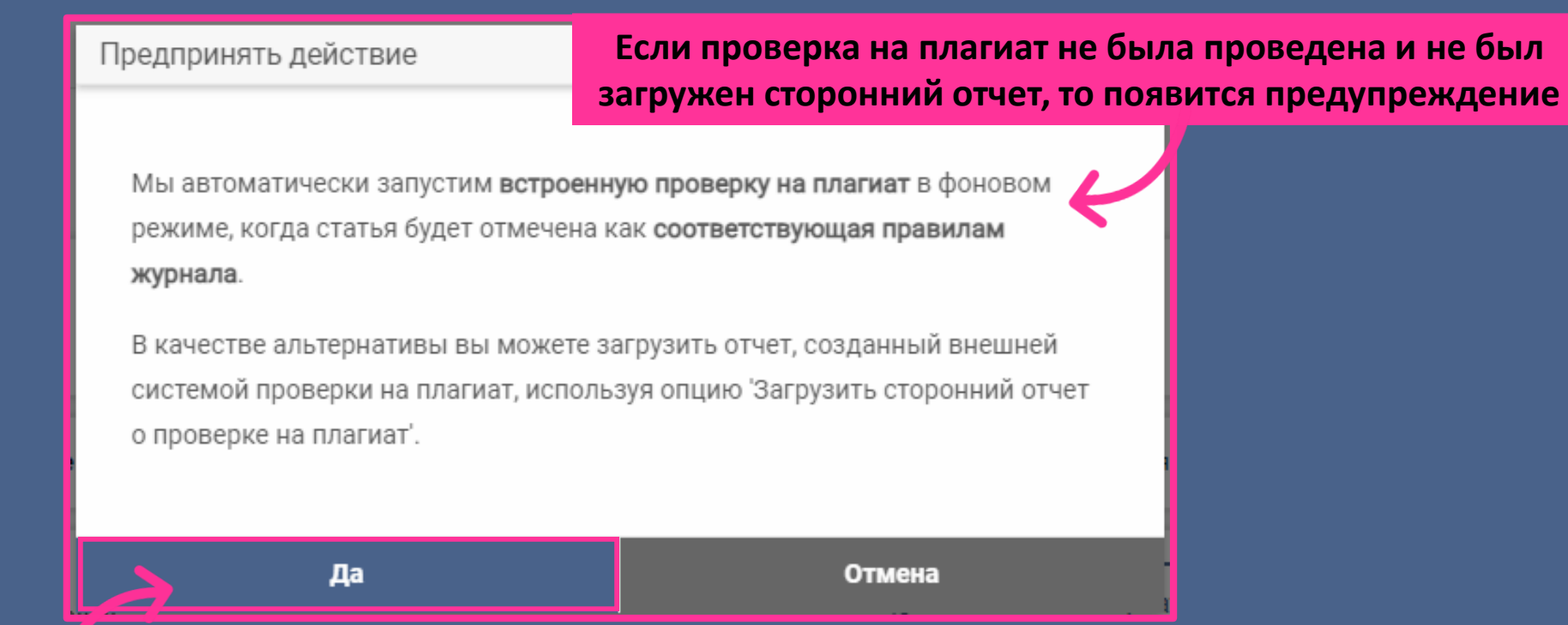

**Кликаем на кнопку «Да», чтобы запустилась проверка на плагиат и «Отмена», чтобы загрузить сторонний отчет**

< Назад к Панели управления статьями

TestJrEN2360027Author **• О История статьи** TestTest\_14.05

XXXE Test Journal

### Оригинальная версия

Показать загруженные файлы

Меню статьи  $\backsim$ 

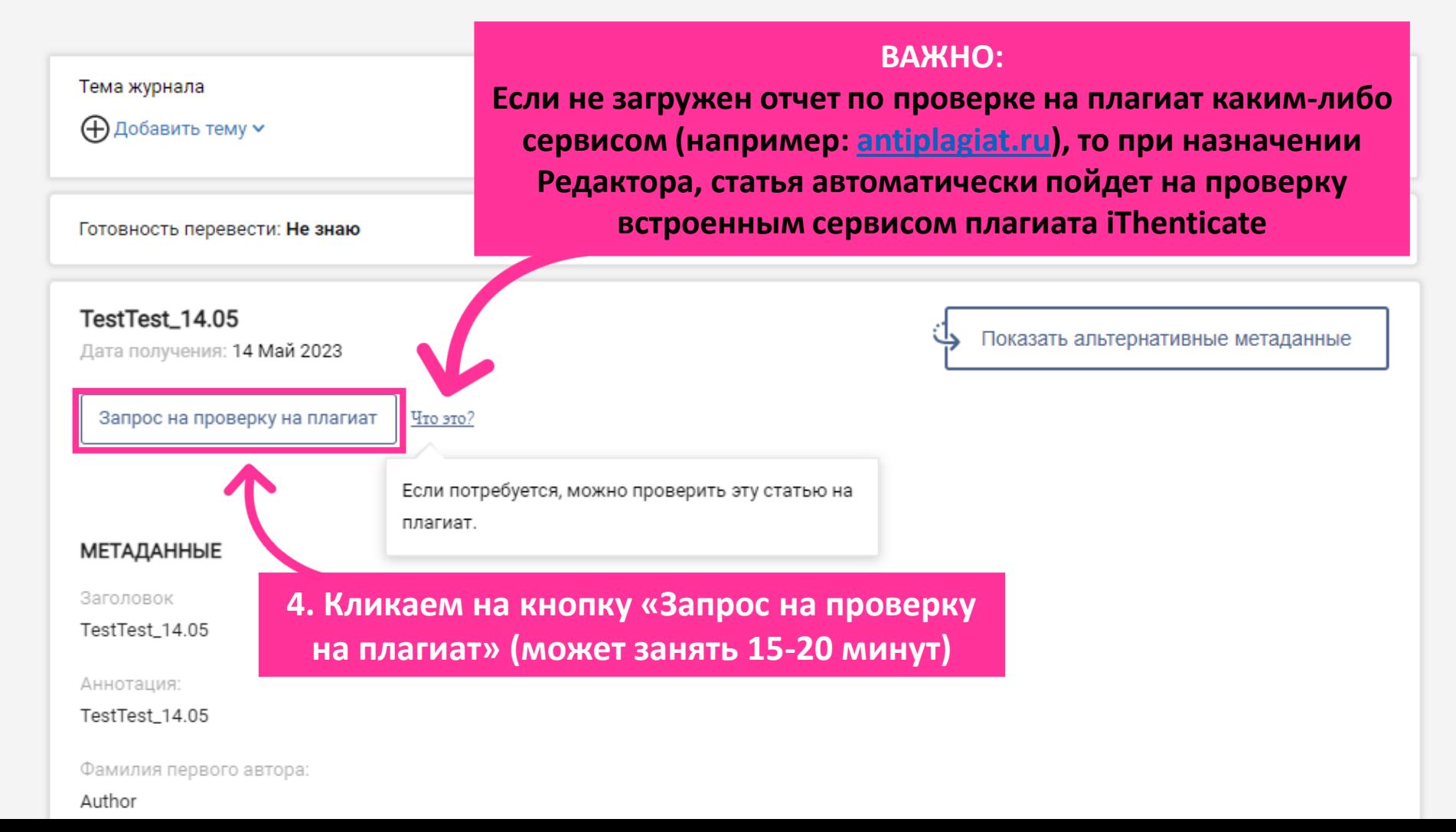

< Назад к Панели управления статьями

TestTest\_14.05 XXXE Test Journal

Оригинальная версия

Показать загруженные файлы

Статус статьи: Статья соответствует Правилам журнала

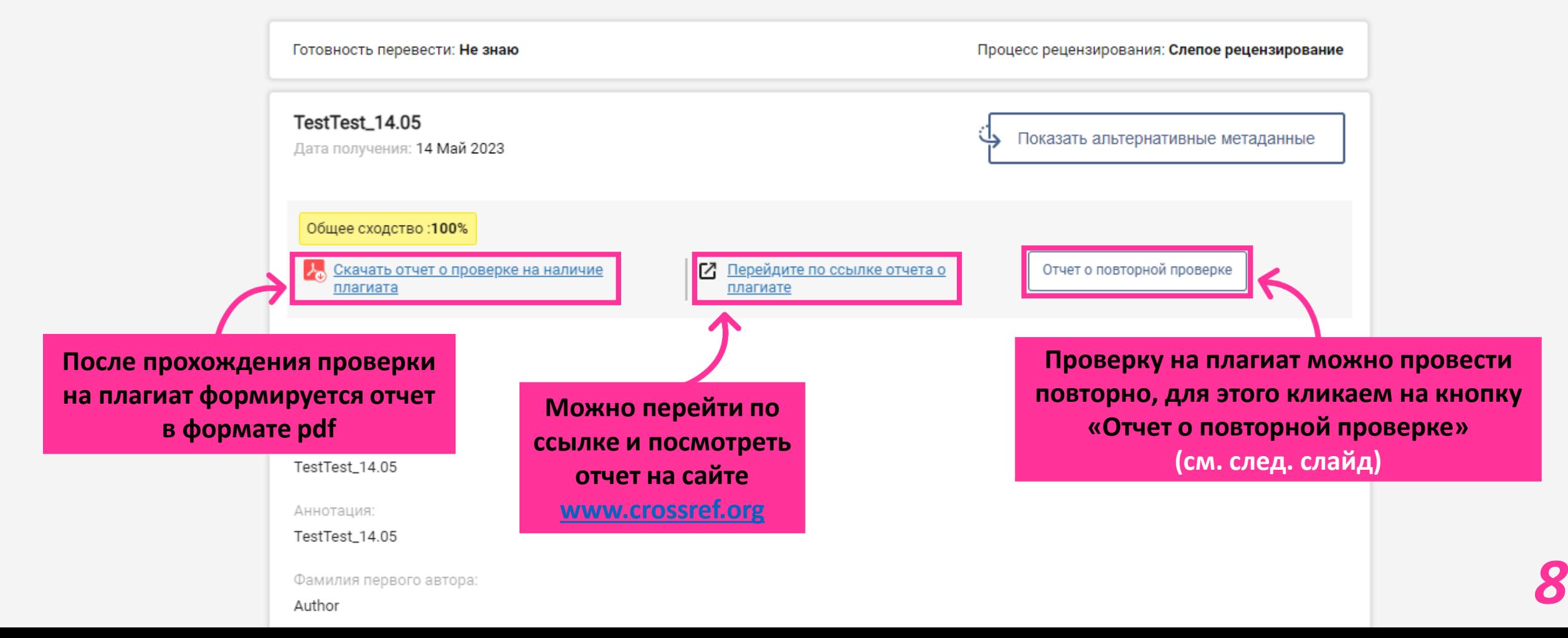

### *Повторная проверка на плагиат*

![](_page_9_Figure_1.jpeg)

**Если выбрано действие:** *«Статья соответствует Правилам журнала»*

*Назначение Редактора*

![](_page_11_Figure_0.jpeg)

![](_page_12_Picture_19.jpeg)

![](_page_12_Picture_20.jpeg)

![](_page_13_Figure_0.jpeg)

**Если выбрано действие:** *«Статья не соответствует Правилам журнала»*

![](_page_14_Picture_1.jpeg)

![](_page_15_Picture_23.jpeg)

![](_page_16_Picture_36.jpeg)

# *Дополнительные функции (Менеджер журнала)*

## *Подтверждение отзыва статьи*

![](_page_18_Figure_1.jpeg)

![](_page_19_Figure_0.jpeg)

# *Выбор роли через прокси-режим (Менеджер журнала)*

**Менеджер журнала может работать под 3 ролями (Менеджер журнала, Редактор, Рецензент)**

![](_page_20_Figure_2.jpeg)

![](_page_21_Figure_0.jpeg)

### **Просмотр отчета по работе журнала в системе РИС, кликаем на 3 черточки**

### *Отчет по работе журнала в системе РИС*

![](_page_22_Figure_2.jpeg)

**В отчете можно посмотреть статистику и общие данные** 

h.

 $\lambda$ 

۰ **C**<sub>O</sub>

۰  $\bullet$ 

![](_page_22_Picture_4.jpeg)

### *Добавление нового пользователя и присвоение роли*

**Добавление нового пользователя (возможность присвоить ему роль)**

h.

 $\lambda$ 

**L** 

 $\bm{b}$ 

**1. Вводим электронную почту**

**Если пользователь найден – данные заполнятся автоматически. Если пользователь не найден – данные необходимо заполнить вручную**

**Присвоение роли пользователю**

![](_page_23_Picture_67.jpeg)

![](_page_24_Picture_37.jpeg)

![](_page_25_Figure_0.jpeg)

## *Архив*

**Если статью не получается найти, то нужно проверить архив, для этого кликаем на кнопку «Фильтр»**

![](_page_26_Picture_33.jpeg)

## *Присвоение роли в журнале*

*Менеджер журнала может присвоить пользователю 3 роли (Редактор, Рецензент и Главный Редактор)*

![](_page_28_Picture_40.jpeg)

![](_page_29_Figure_0.jpeg)

**Первичная роль – это основная, например, редактор хочет стать еще и рецензентом, то редактор у него будет первичная, а рецензент дополнительная.**

## *Оценки и отзывы о Рецензенте*

### **Кликаем, чтобы увидеть статус рецензирования**

![](_page_30_Figure_2.jpeg)